# How To: Add a Player to Your Roster

## Last Updated – September 12, 2014

If you encounter problems or have questions call (937) 684-4241 or email [office@mvysa.com](mailto:office@mvysa.com)

*Short and Sweet -To add a player you need to login, manage your team and edit your roster add or recover the new player, print forms, get signed, and bring to MVYSA office or use the upload feature to get the documents to mvysa.*

#### **Add Player Check List:**

- $\Box$  USYSA membership form signed by parents in both required spots (original and 1 copy mvysa will keep 1 copy and head coach should keep the other with him at all team functions)
- Proof of birth if needed (will be kept by MVYSA) see **Proof of Age** section below
- $\Box$  1"x1" current color headshot (will go on card)
- $\Box$  Signed Parents Code of Conduct for each new player on your roster see mvysa.com Forms page or top of the Edit Roster page for a link to the form (mvysa will inspect and return)

#### **To manage your team and edit roster:**

- 1. Login (if needed see the **How To Login**)
- 2. In the Coach Management Options or Team Manager Options click on Manage *your team*

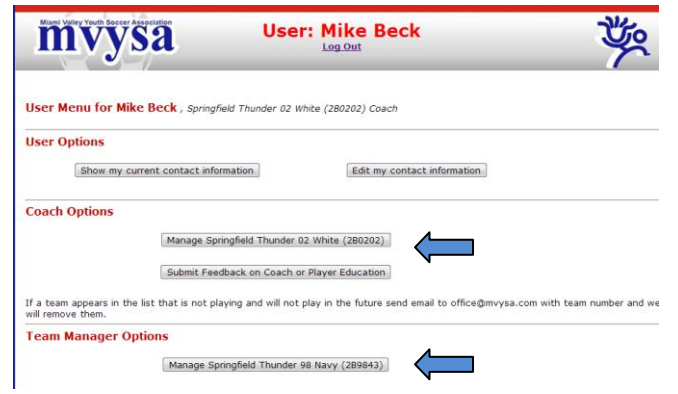

#### Click on 'Edit Roster' button

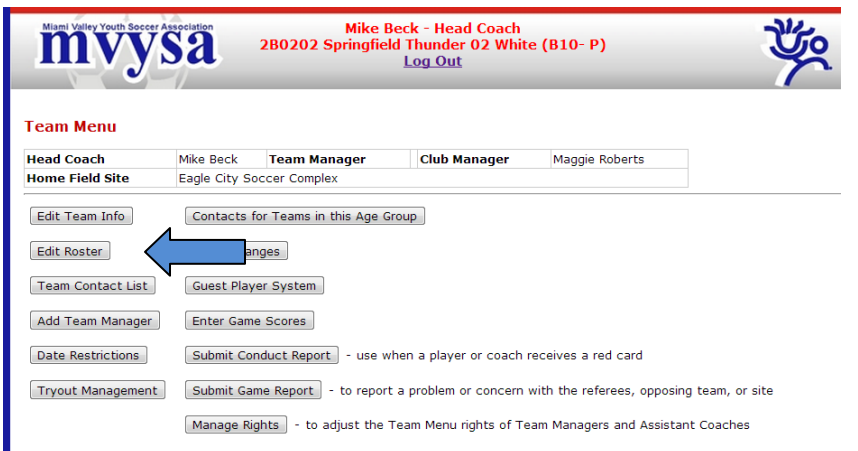

## **Recover Players**

Use Recover Player to retrieve player info for players who were on your roster in previous seasons

1. Click on **Recover Player** link in the menu bar at the top of the **Edit Roster** page

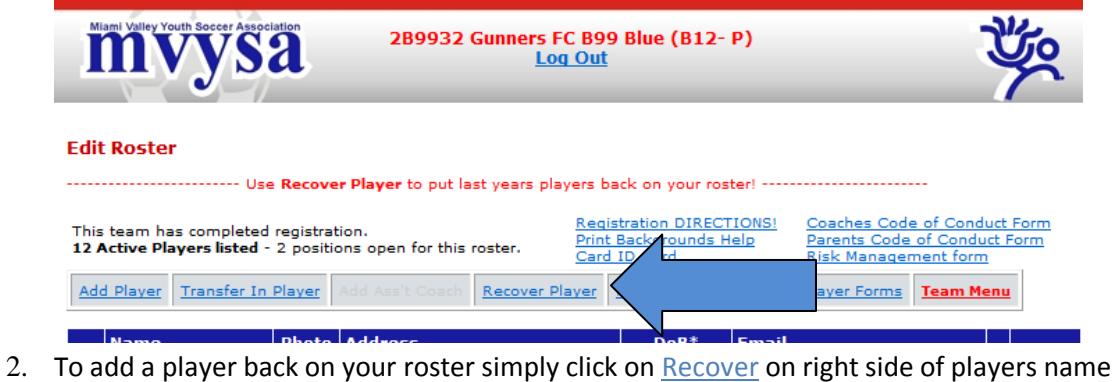

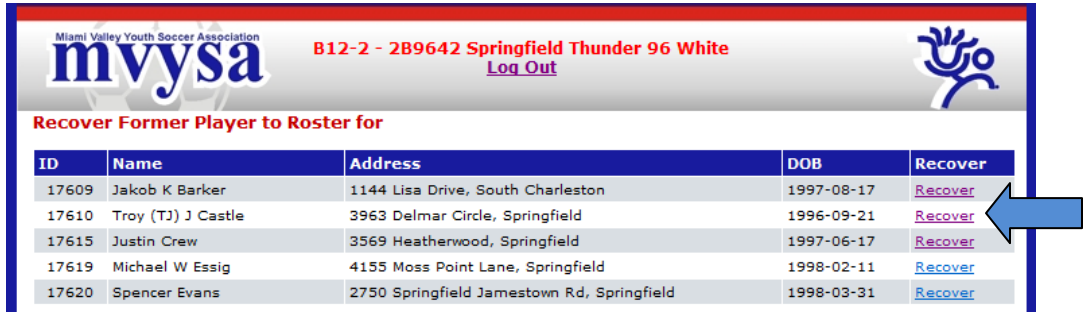

**To Add a player who has never played on your team before:** 

1. Click on  $\frac{\text{Add Player}}{\text{link}}$  ink in the menu bar at the top of the **Edit Roster** page

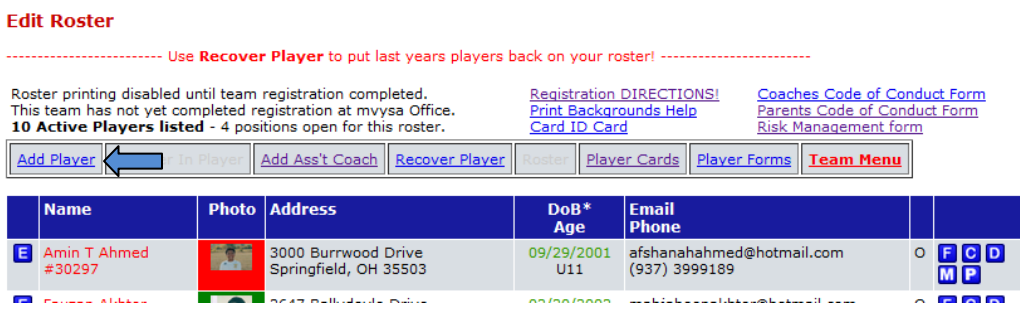

2. Carefully enter the birth date of the player you want to add (Do not enter a guess at birth date as you will not be able to change it later and the birth date is used to see if the player is already in the system or already on another team for this year).

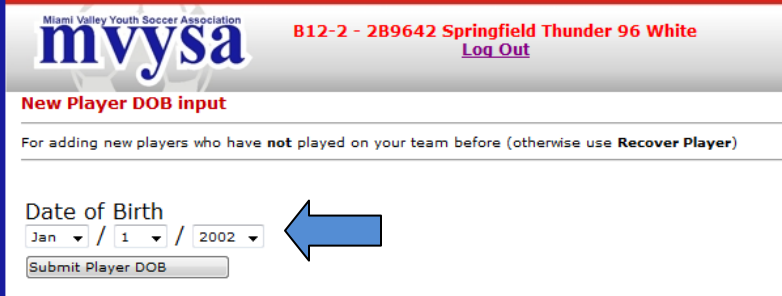

If the player you want to add is in the list click the Recover button on the right of their name. Otherwise click on click here to add new player. If you recover a player you can edit their info later (like if you know the name is right but the address has changed).

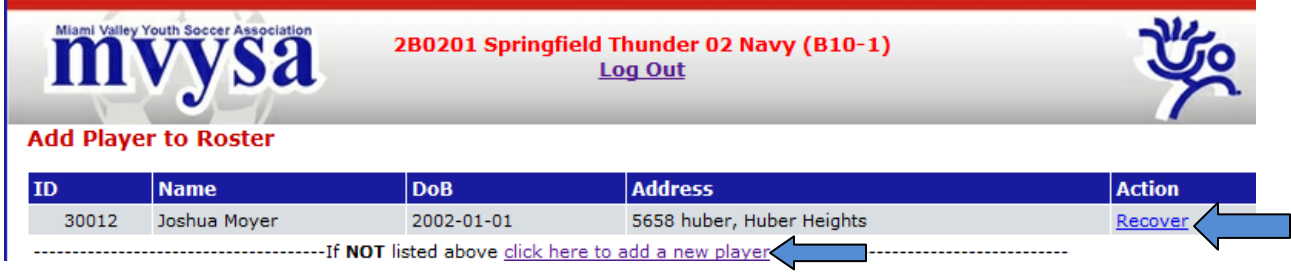

3. If you click click here to add new player then you will get a blank form to fill in for the new player. Enter ALL data annotated with \* - these are mandatory fields. You must enter at least the name and a phone number for one parent

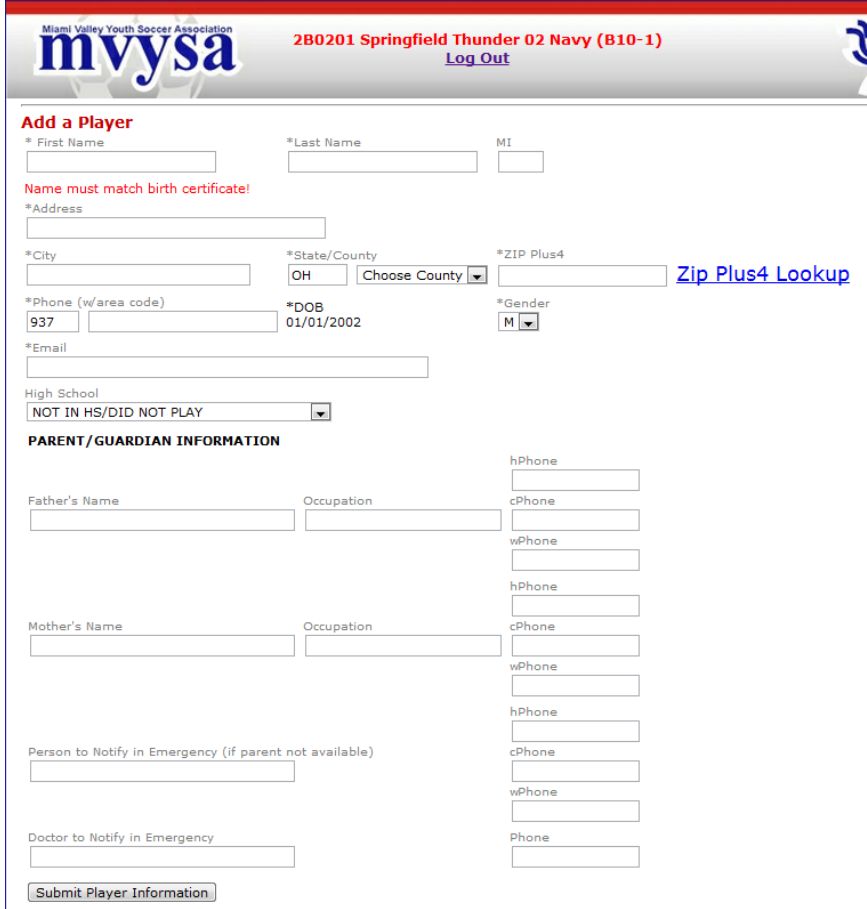

#### **4. The player name must exactly match what is on the Birth Certificate!**

- 5. Enter all 9 digits of Zip Code, i.e. 45429-1234 use US postal service Zip Plus4 Lookup link to look up the plus 4 digits
- 6. County it is very important that this is correct
- 7. Area Code defaults to 937, change if necessary
- 8. Phone Number, i.e. 233-7958
- 9. Date of Birth (DOB) must be entered correctly
- 10. Gender only boys on a boys teams and only girls on a girls team
- 11. Email Parent email only! If the parent does not have an email address please enter the Head Coach email instead.
- 12. Items in the bottom "Parent/Guardian Information" section are optional with the exception that you must provide the name and contact information for at least one parent. We encourage you to fill in the other data as it may be extremely useful in an emergency.
- 13. Click on "Submit Player Information" button
- 14. Repeat for remaining players

#### **Out of State Players**

- 1. If a player does not reside in Ohio South then you must get permission from the state association they reside in. ie – a player from Lima Ohio would need permission from OYSAN (Ohio North)
- 2. Permission must be requested each year.
- 3. When the state association gives the permission it will notify Ohio South who in turn notify mvysa, then mvysa will mark the player like this: ---- OUT OF STATE - Permission received 2012-04-26 ----
- 4. This must be completed prior to mvysa issuing a card for that player.

### **Maximum and Minimum Number of Players:**

- U8, U9, U10 Maximum of 12 players, Minimum of 7 players
- U11, U12- Maximum of 14 players, Minimum of 9 players
- U13, U14, U15 Maximum of 18 players, Minimum of 12 players
- U16, U17, U18, U19 Maximum of 22 players, Minimum of 12 players (no more than 18 may dress for any 1 game) *Must have minimum on roster to complete registration*

## **USYSA Membership Form**

1. Click the **F** button on the right side of the new player

2. Make sure ALL your information is correct, if not close the form window and make any last minute changes by clicking the  $\epsilon$  button of the left side of the players name

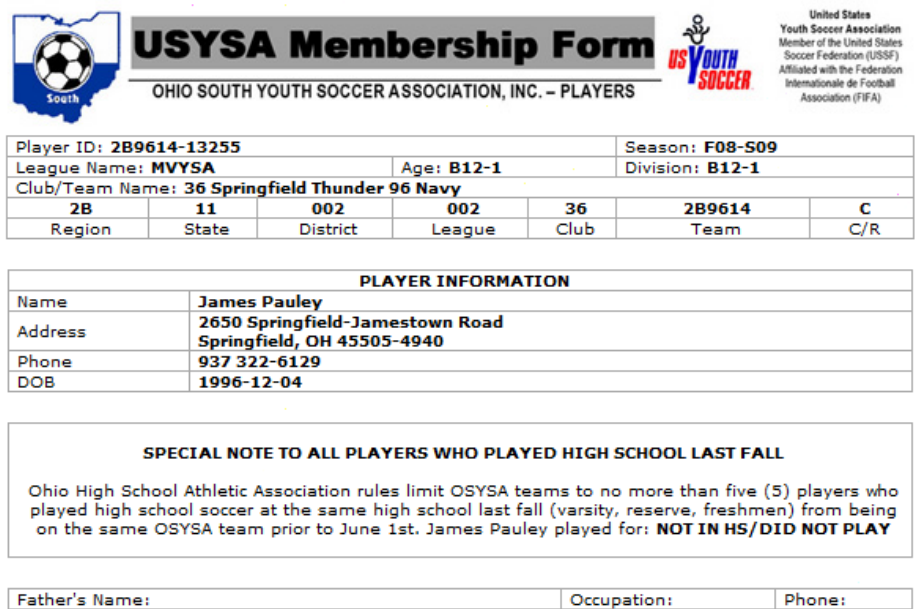

- 3. The membership form should be printed in color
- 4. Use plain copier or printer paper to print the new players membership form
- 5. Get the form signed by the players parent in the TWO spots provided

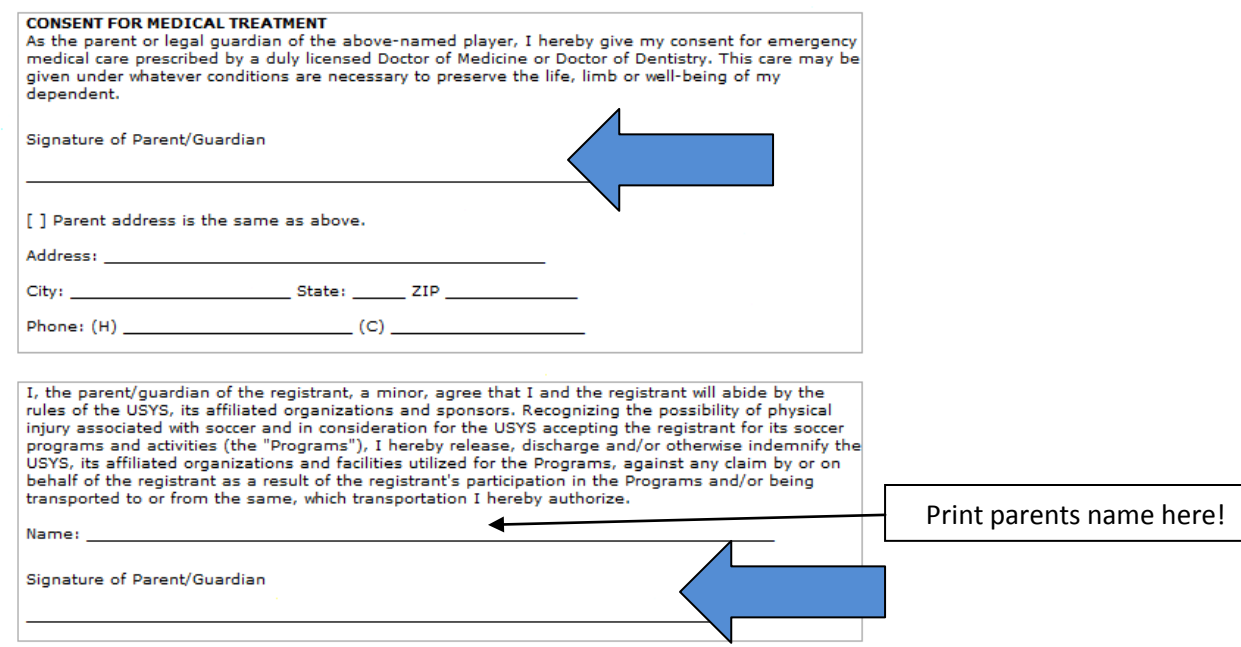

6. You can optionally upload the signed USYSA Membership form online. Click on the **M** button on the right of the player name on the **Edit Roster** page. Follow the directions on the upload screen. Avoid problems by using the Browse button to find the file you want to upload.

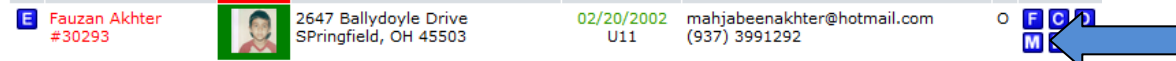

When the uploaded Membership form is approved by mvysa the **button will change to a**  $\mathbf{M}$ button. A  $\blacksquare$  button indicates a rejected form. Click the  $\blacksquare$  button to upload a new form or clear the entry

#### **Parents Code of Conduct**

1. You will need to show us one copy of the Parents Code of Conduct for each player signed by a parent of the player. The form can be found on the mvysa.com Forms page or on the link at the top of the **Edit Roster** page.

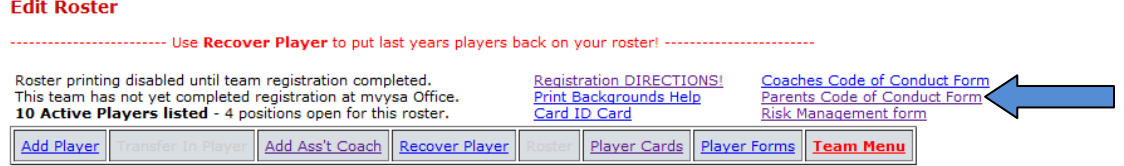

- 2. Print and get Parents Code of Conduct forms signed.
- 3. You can optionally upload the signed Parents Code of Conduct form online. Click on the button on the right of the player name on the **Edit Roster** page. Follow the directions on the upload screen. Avoid problems by using the Browse button to find the file you want to upload.

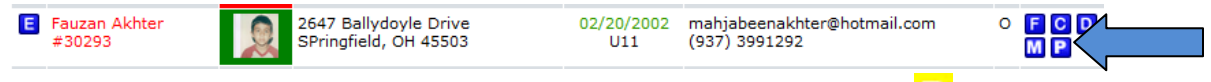

When the uploaded Parents Code of Conduct form is approved by my ysa the **button will** change to a **P** button. A **P** button indicates a rejected form. Click the **P** button to upload a new form or clear the entry

## **New Player Card**

**PLACE** 

- 1. Simply upload the new player's photo or bring it with other documents to the office. Mvysa will print the card.
- 2. The photo needs to be current and different from previous year. A color face shot without sunglasses or hat that is 100 x 100 pixels or 1" x 1". The face needs to fill at least 75% of the photo and clearly show the player.
- 3. You may upload a face shot of the player (digital photo) that will print on the card by clicking on

PHOTO this box  $\boxed{\phantom{a} \phantom{a}}$  in the photo column. Follow the directions on the upload screen. Avoid problems by using the Browse button to find the photo you want to upload.

a. The player headshot will appear on the **Edit Roster** page so you can see what was uploaded. The yellow background indicates that the photo hasn't yet been approved

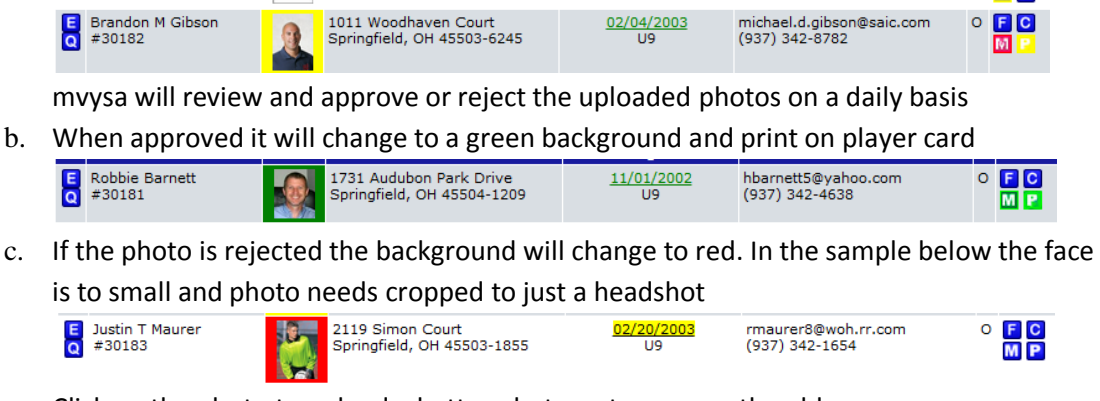

Click on the photo to upload a better photo or to remove the old one

## **Proof of Birth**

- 1. Proof of Birth is usually a copy of the player's birth certificate.
- 2. See mvysa the Rules/League Rule 1.4 for alternatives.
- 3. The first time a player is registered mvysa verifies that the birth date you have entered in our system matches the Proof of Birth submitted, verifies the name entered in our system matches the Proof of Birth submitted, and keeps a copy of the Proof of Birth submitted.
- 4. If players name has been legally changed from what is on Birth Certificate then mvysa needs a copy of the document issued when the name was changed.
- 5. Proof of Birth for Players whose birth date is shown in green on your **Edit Roster** page have been previously verified by mvysa and does not require you to submit a Proof of Birth.

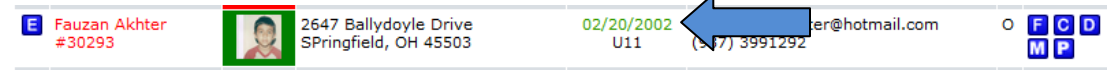

6. You can upload the Proof of Birth by clicking the players DoB on the **Edit Roster** page.

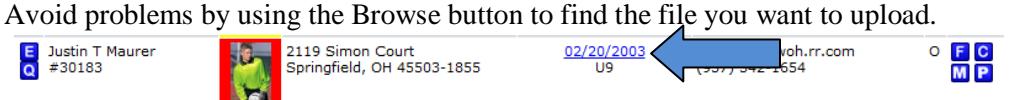

When the uploaded Proof of Birth is approved by myysa the yellow background on the DoB entry will change to green. Red colored text indicates the Proof of Birth upload was rejected.

#### **Complete the Registration:**

- 1. The players name on the **Edit Roster** page will be red until either all needed forms are uploaded or they are carded, then it will turn Gree. Black color on players name means the players regiration was completed and the card issued.
- 2. Bring your completed packet to the mvysa office at 7029 Taylorsville Road, Suite A, Huber Heights, OH 45424 (see the entry for "mvysa office" on the Map pages for directions)
- 3. Optionally you may upload all needed forms per directions above. When all needed files for the player have been verified their name will appear green. Once the players name is green, email

[office@mvysa.com](mailto:office@mvysa.com) with the team number and tell us whether to mail the card and updated roster or to hold them for pickup. You can upload part of the forms and bring the rest to the office to complete the player's registration.

- 4. All forms will be checked for accuracy and completeness, the card will be printed, stamped and laminated and the updated formal roster will be issued
- 5. Please direct all questions to the mvysa office [office@mvysa.com,](mailto:office@mvysa.com) (937) 684-4241 or (800) 948-5772